## **1.3 License activation**

After correct installation the software will start in a DEMO mode. Such information is shown at the bottom of the software window.

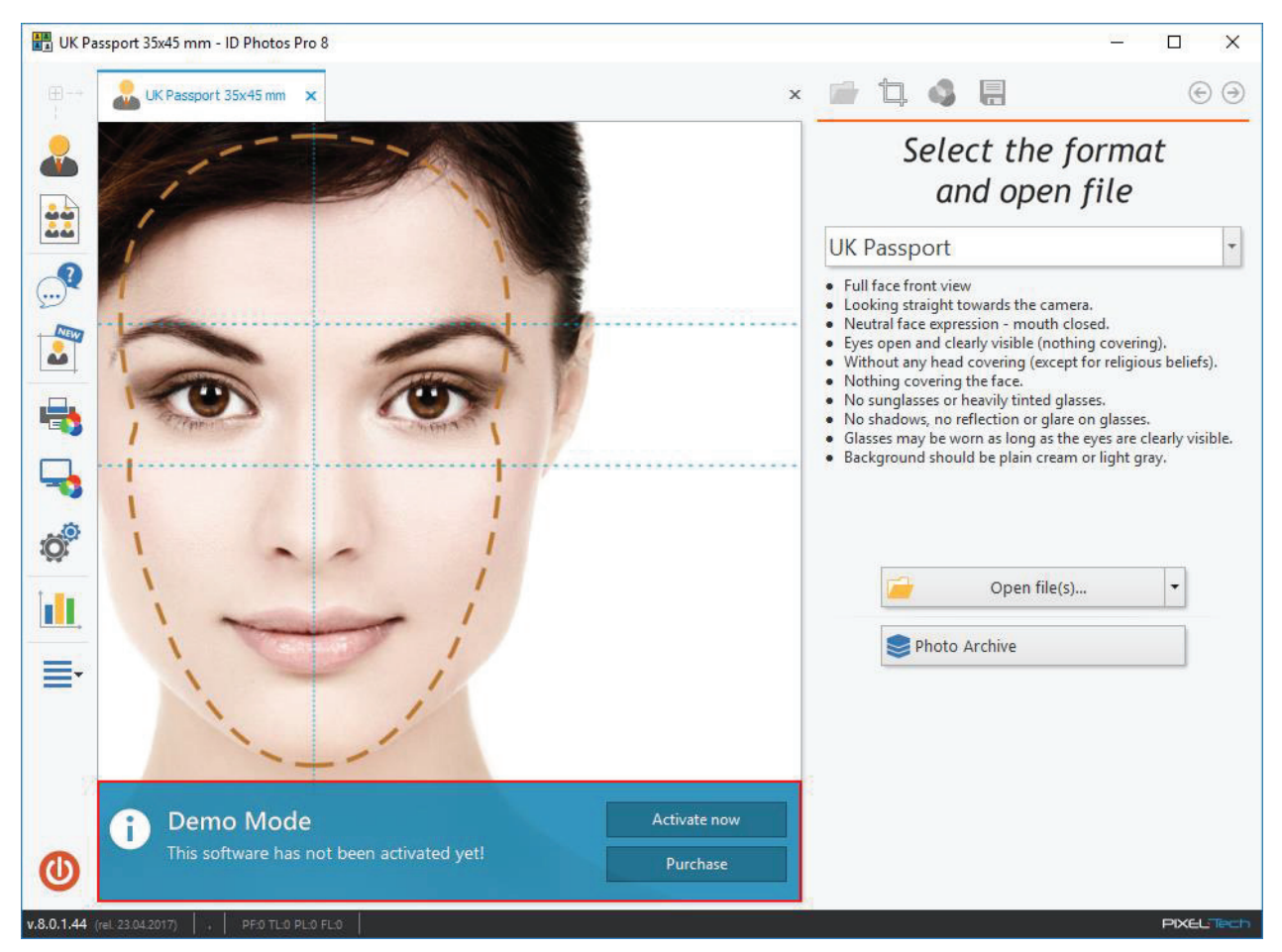

If you do not have the license for the software, press the [Purchase] button. The Web page will open where you can make a purchase. If you already have the license, press the [Activate now] button.

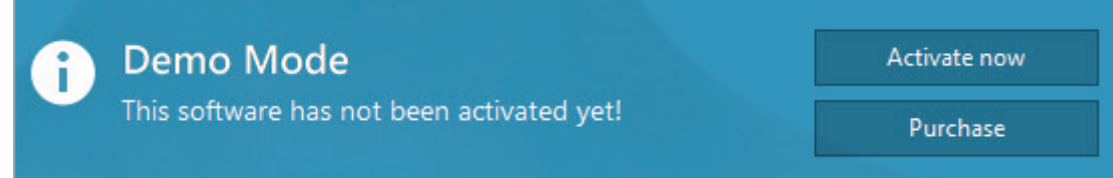

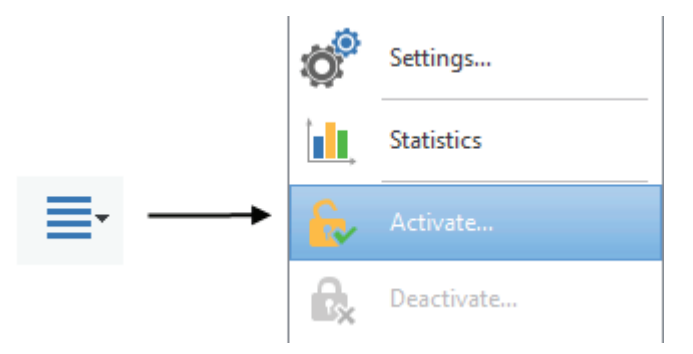

To activate the license you may also select the [Activate...] option from the main menu.

1. To activate the license, press the [Activate now] button. To exit installation press the [Cancel] button.

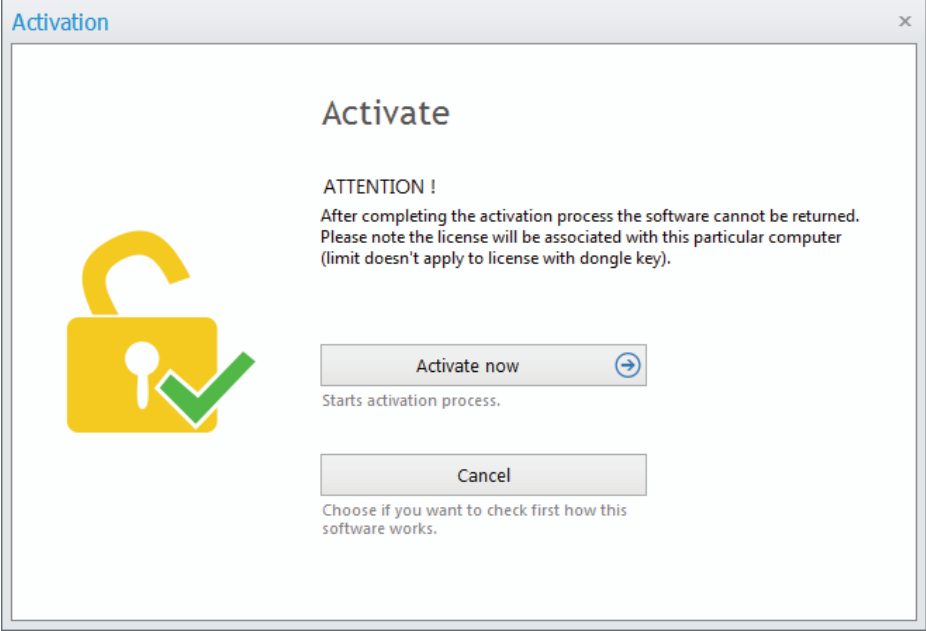

**ATTENTION! After the activation there is no possibility of returning the product. The activation of a single license may be done only and exclusively on one computer at the same time. The license will be associated with this particular computer (this limit doesn't apply to license with Dongle Key).**

2. In the next window please select the type of activation (Activation using *Serial Number* or Activation using *Dongle Key*).

## **1.3.1 Activation using the Serial Number**

If you are activating the license using the Serial Number, please enter the SERIAL NUMBER into the appropriate field of displayed window (the Serial Number is printed on the cover of the installation CD or in case of electronic license it was sent via e-mail). Press the [Next] button to continue.

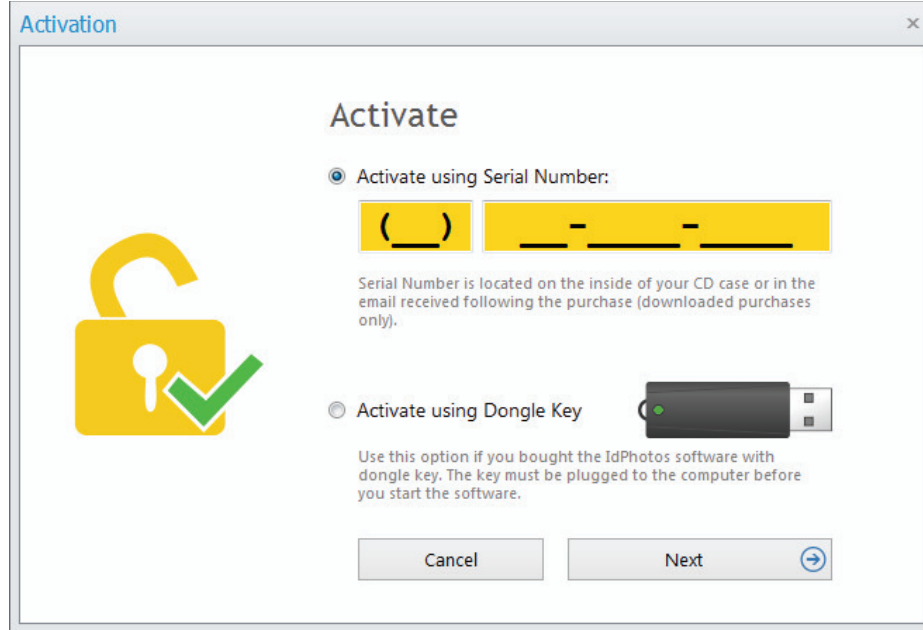

The next window includes three necessary steps to perform the license activation. Please follow the steps displayed on the screen. Details are described below.

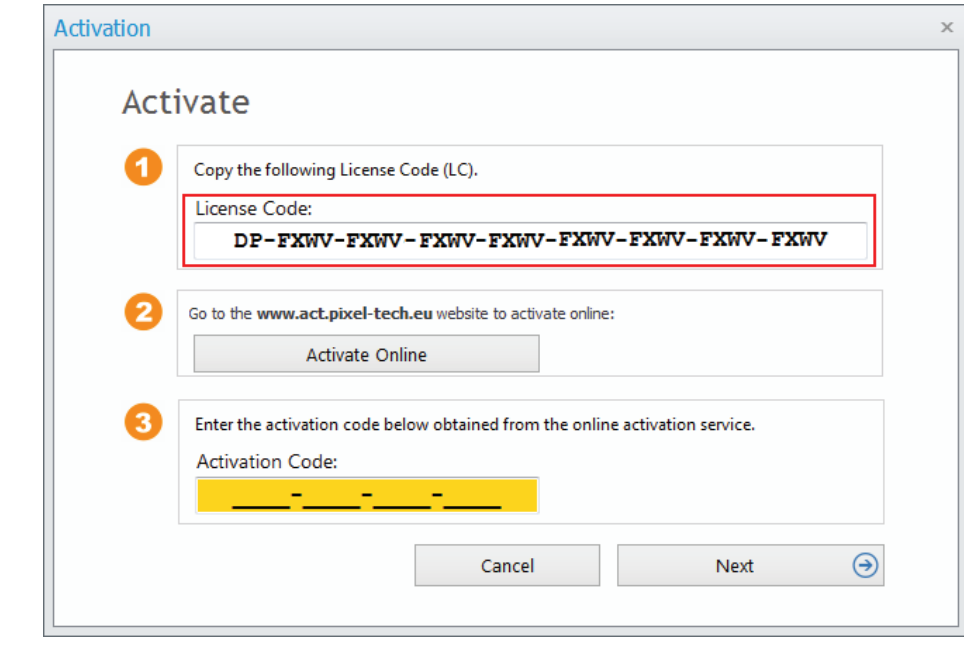

1. Copy the License Code generated by the software in step 1:

2. In step 2 press the [Activate Online] button to go to the website of the Internet Activation Service: www.act.pixel-tech.eu (if you don't have an Internet access on the computer on which you activate the ID Photos Pro 8 license, go to the website of the Activation Service: www.act.pixel-tech.eu on any PC at home or in the workplace).

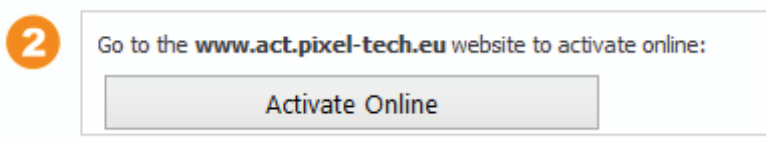

3. On the Activation Service website the License Activation Form appears. Enter your License Code (copied in step 1), and then press the [Verify] button. ATTENTION! The License Code can be pasted automatically by the software.

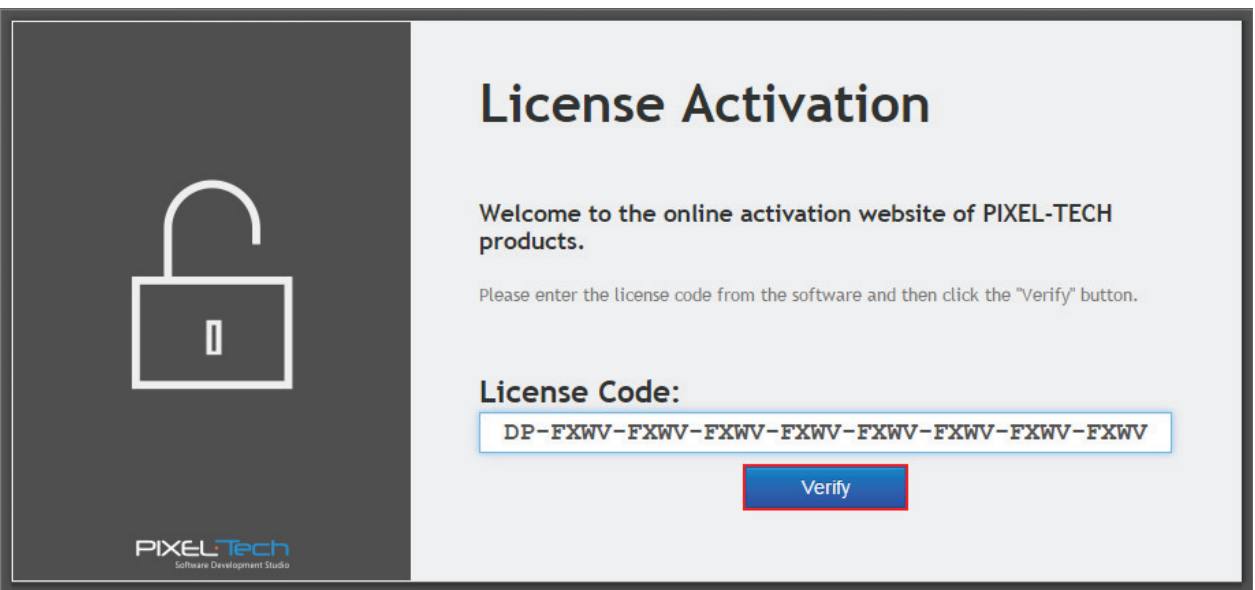

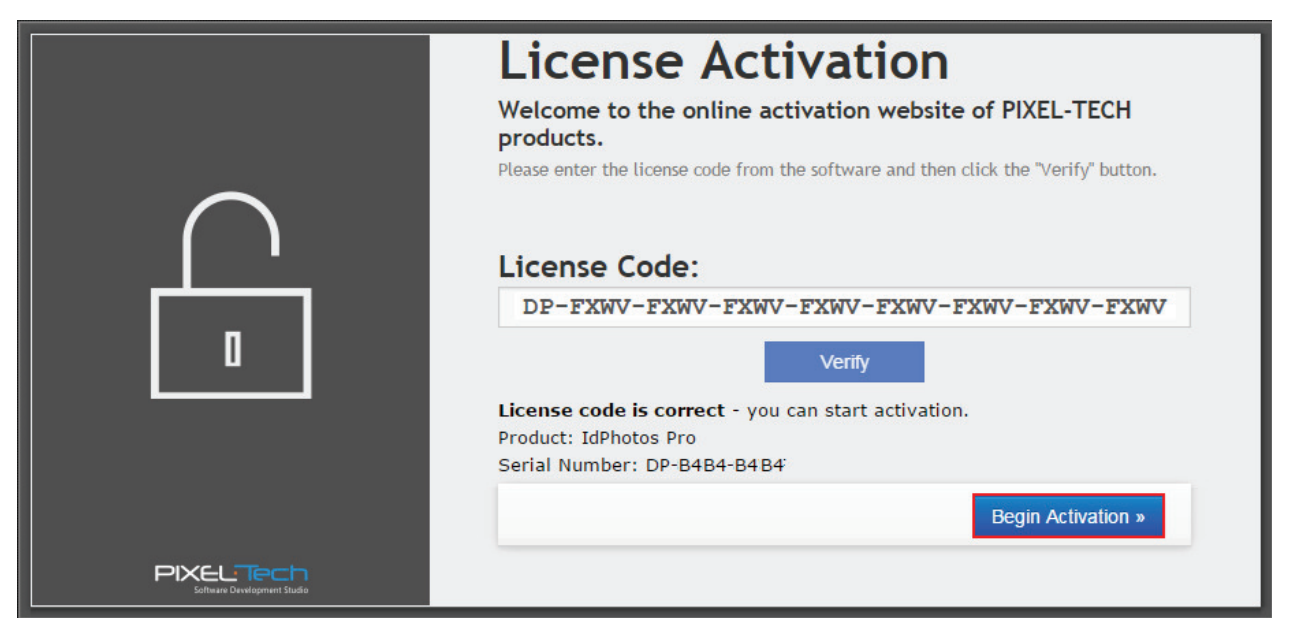

4. After accepting the License Code by the Activation Service press the [Begin Activation] button.

5. Next, please follow the instruction displayed on the screen - the Activation Code will be generated.

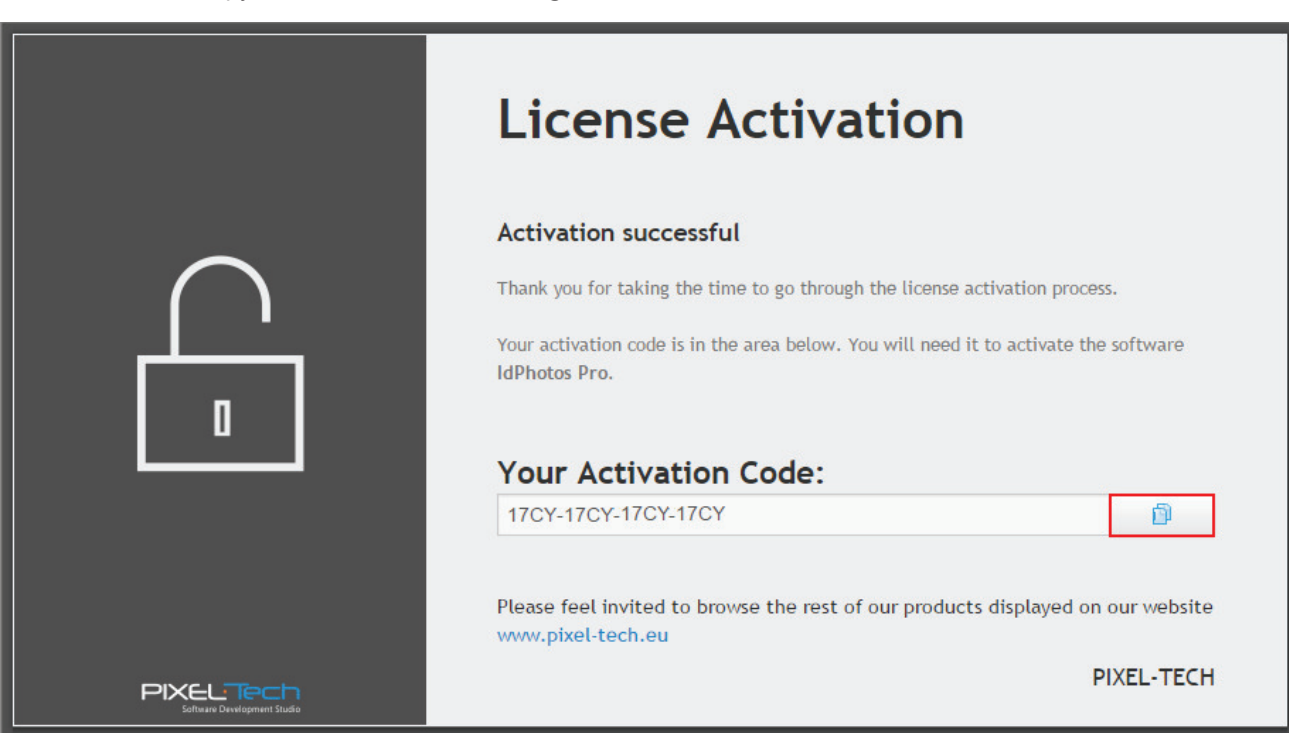

ATTENTION! Copy the Activation Code using the **button** 

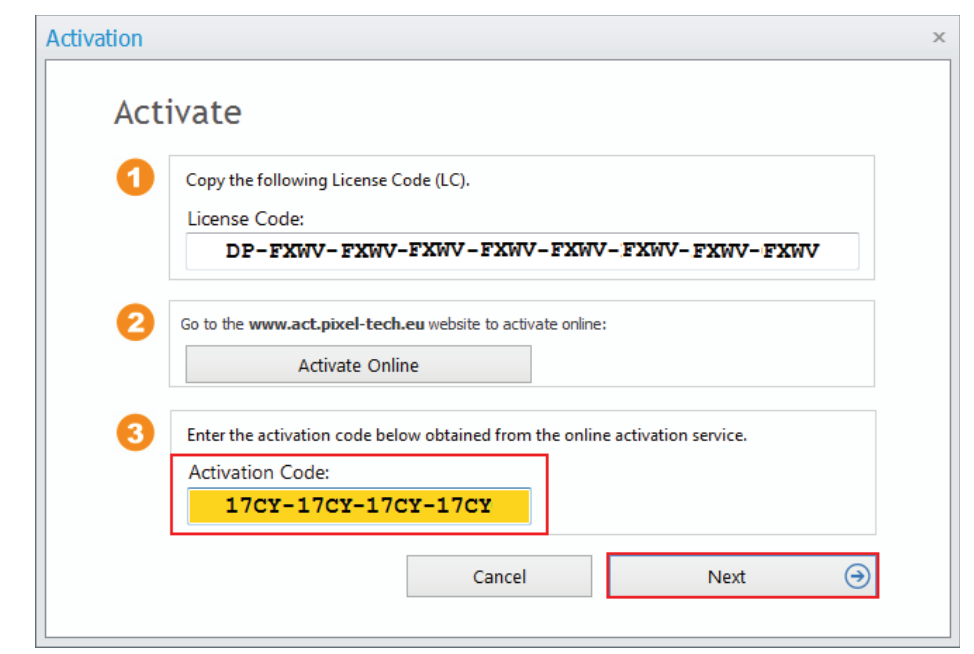

6. Please enter (paste) the copied Activation Code in step 3 – into the yellow field of the Activation window in the ID Photos Pro 8 software and press the [Next] button.

7. Press the [Finish] button to end the activation process. The software will run in a full version mode.

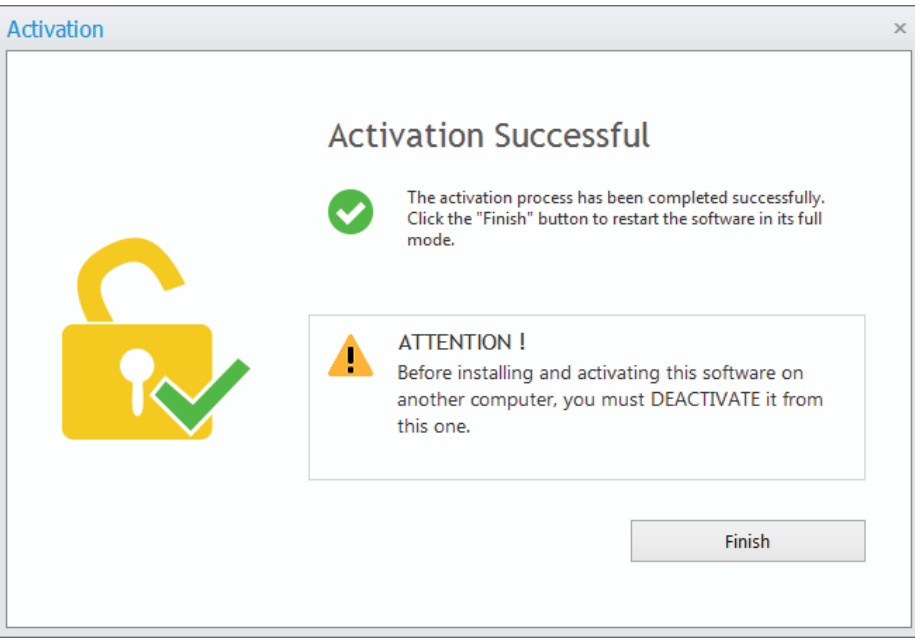

**ATTENTION! The license terms allow transferring the license to another computer. To do this, you need to DEACTIVATE the license on the computer where it is being used, and next perform the activation on another (a new) computer. In order to perform the deactivation of the license, you have to use the [Deactivate…] option from the software's main menu (>> 1.4).** 

## **1.3.2 Activation using the Dongle Key**

To activate the license using a Dongle Key, please insert the Dongle Key, supplied with the software, into the USB port of your computer and start the ID Photos Pro 8 software. Then please press the [Activate Now] button which is shown at the bottom of the main software window.

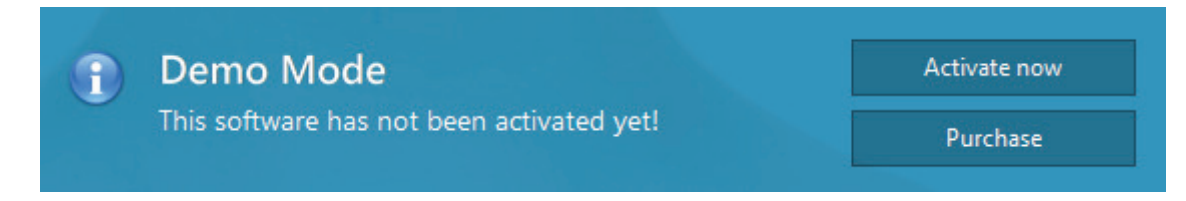

**ATTENTION! If you run the ID Photos Pro 8 software and start the activation process first, and then plug the Dongle Key into the USB port of the computer, the ID Photos Pro 8 Software will first display the window where you can choose the type of the activation. Please select [Activate using Dongle Key] and then press the [Next] button.** 

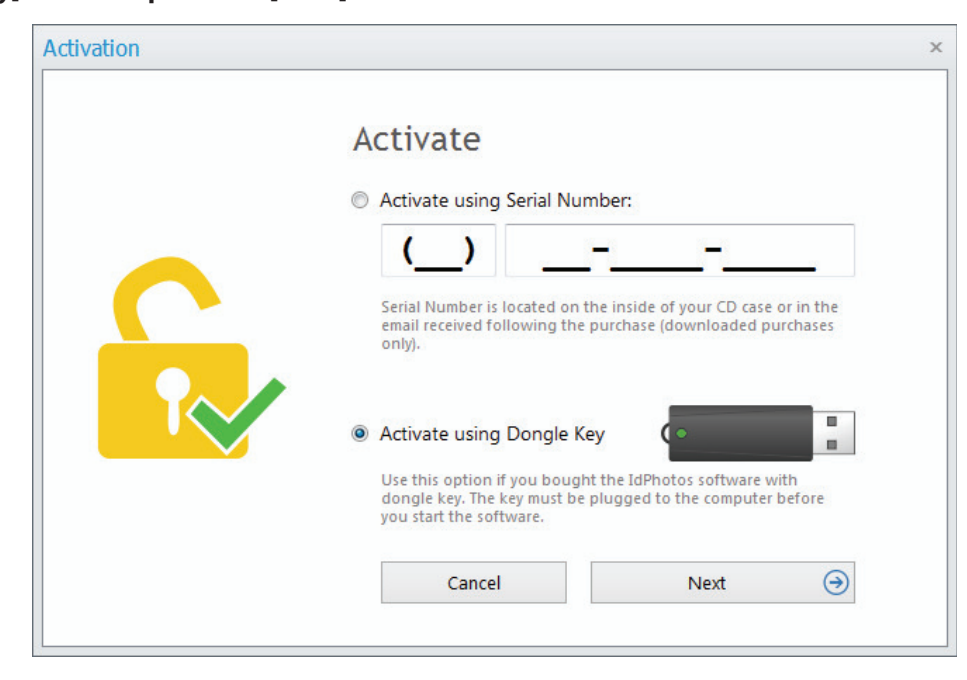

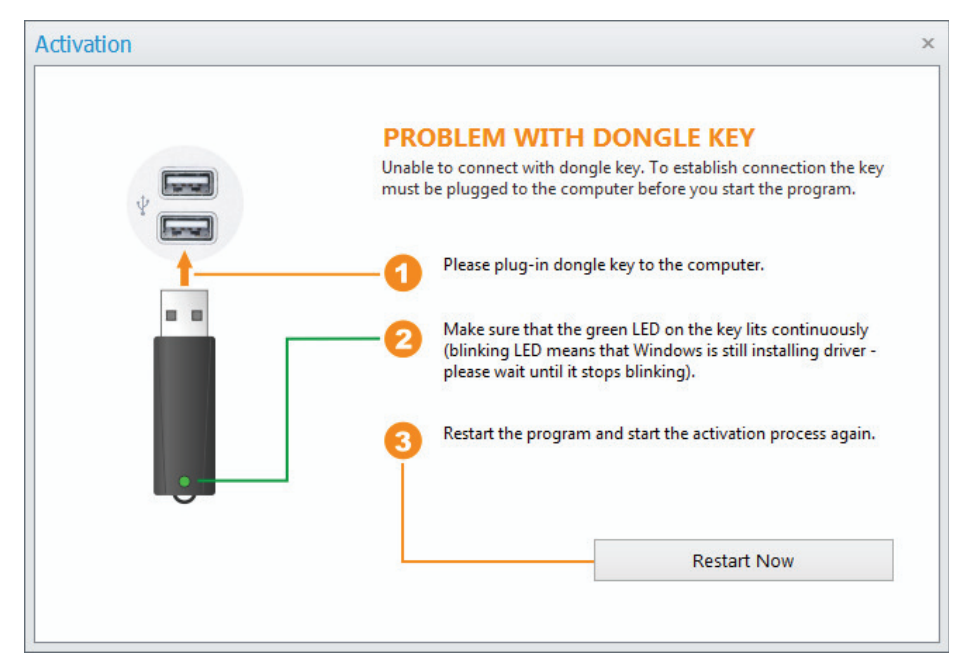

If the computer cannot connect with the Dongle Key, a window with information about the problem will appear. Please follow the instructions displayed on the screen.

After the restart of the software, please start again the activation process. A window containing the necessary steps to activate the license will appear. The procedure from this point is analogous to activation using a Serial Number.

**ATTENTION! After the activation of the ID Photos Pro 8 license using the Dongle Key, the software will always run in the full version on the computer, with the Dongle Key plugged in.**

## **1.4 License Deactivation**

This option is available only for licenses that have been activated using the Serial Number. The software version with the Dongle Key isn't related to only one computer and works in the full version on the computer, the Dongle Key is currently plugged in.

The ID Photos Pro 8 licenses, which were activated using the Serial Number, have the functionality of the license deactivation and the license transfer to another computer. Select [Deactivate…] from the main menu to deactivate the license and then follow the instructions.

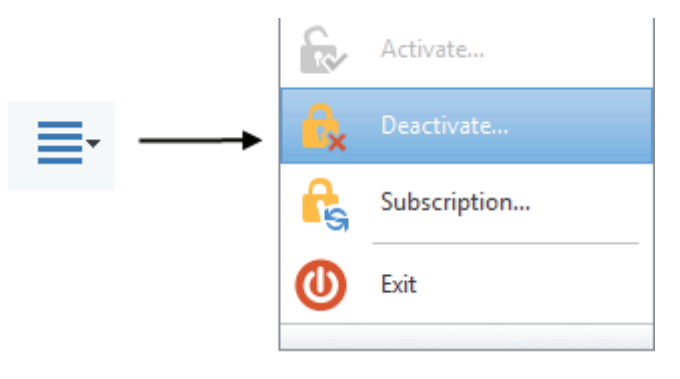